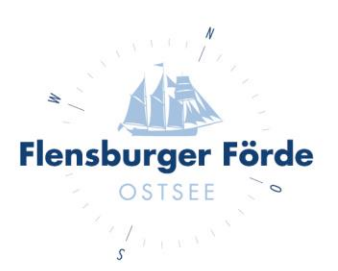

## Freischaltung Ihrer Unterkunft

Liebe Vermieterinnen und Vermieter,

um dem Buchungsverhalten eines jeden Gastes gerecht zu werden, empfehlen wir Ihnen die Freischaltung Ihres Buchungskalenders mindestens 360 Tage im Voraus vorzunehmen. Mit dieser Anleitung wollen wir Sie bei der Freischaltung Ihrer Ferienunterkunft unterstützen und Ihnen Schritt für Schritt zeigen, wie Ihnen die Freischaltung in jedem Fall problemlos gelingt.

1. Loggen Sie sich zunächst mit Ihren Zugangsdaten in Ihrem WebClient ein.

2. Klicken Sie nun unter dem Überpunkt "Verfügbarkeiten & Preise" auf den Kalender.

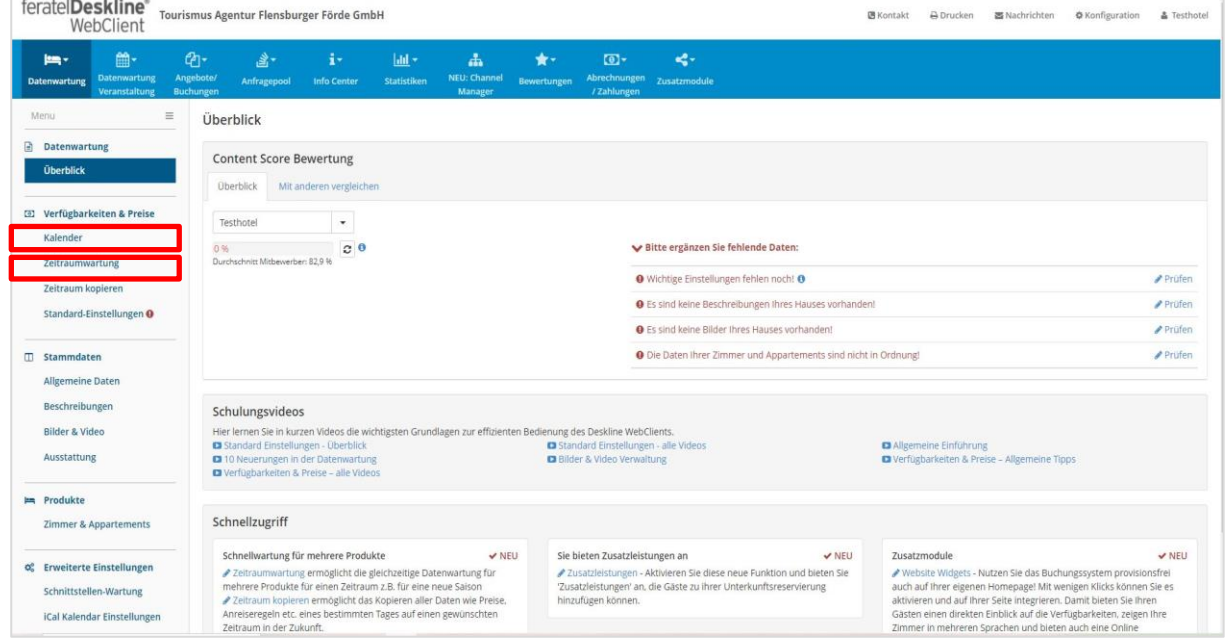

**Tourismus Agentur** 

Flensburger Förde GmbH Nikolaistraße 8 - 24937 Flensburg Geschäftsführer Gorm Casper Aufsichtsratsvorsitzender Leon Bossen

Fon +49 461 90 90 920 Fax +49 461 90 90 936 info@flensburger-foerde.de flensburger-foerde.de

**Bankverbindung** Nord-Ostsee Sparkasse IBAN DE41 2175 0000 0164 5785 10 **BIC NOLADE21NOS** 

Amtsgericht Flensburg **HRB** 10762 FL **USt-IdNr. DE297287767** St.-Nr. 15/296/03004

3. Im Kalender öffnen Sie den Reiter "Preise" und wählen die Möglichkeit "Neue Vorlage erfassen". Wenn Sie keine neue Vorlage benötigen, gehen Sie direkt zu Punkt 6.

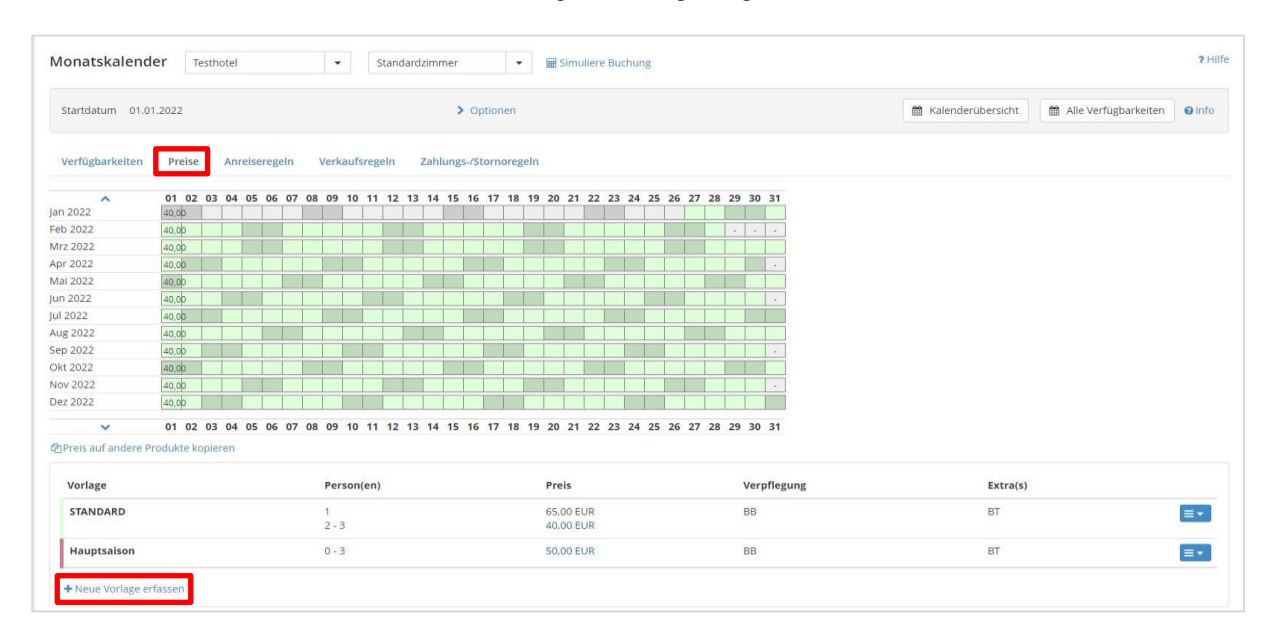

4. Es öffnet sich nun ein neues Fenster, in dem Sie den Namen (z.B. Hauptsaison) und die Farbe der neuen Vorlage definieren und anschließend auf "Neue Vorlage erfassen" klicken.

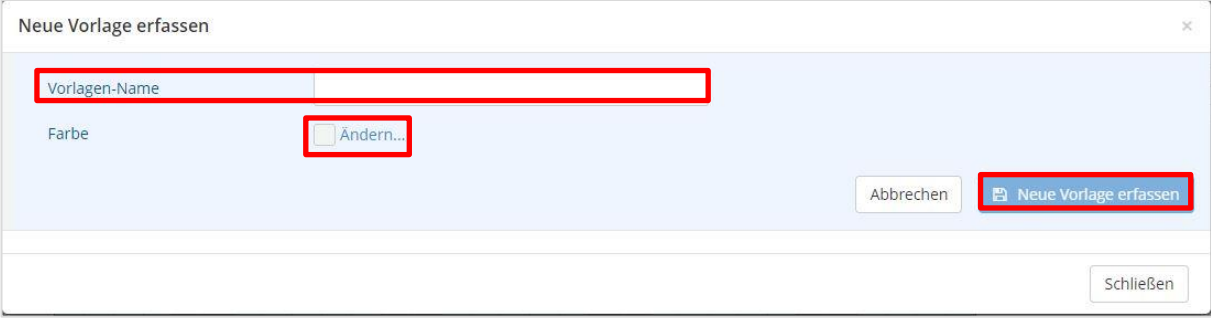

5. Nun können Sie die neue Preisvorlage definieren.

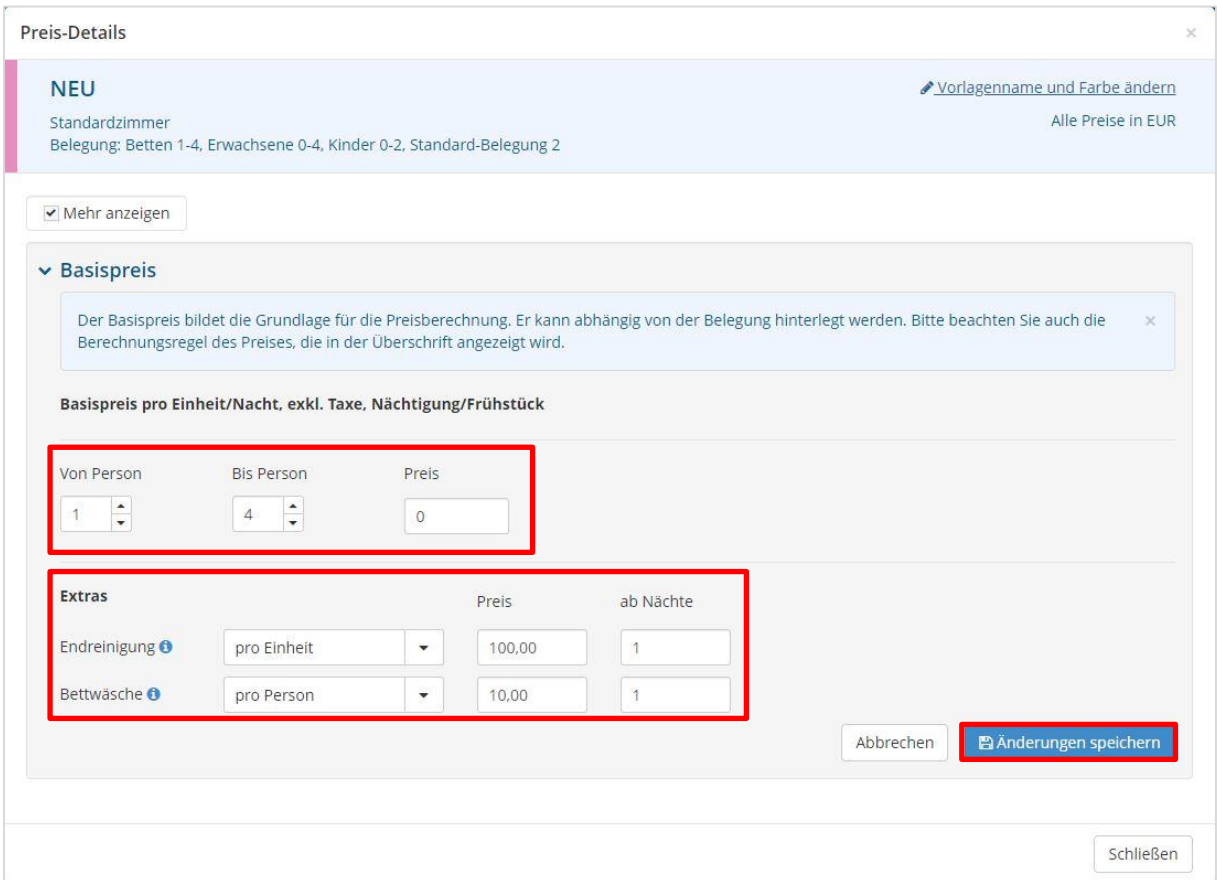

Geben Sie an, für wie viele Personen Ihr Preis jeweils gilt und wie hoch dieser ist. Wenn es bei der Unterkunft abweichende Preise für Bettwäsche und Handtücher gibt, können Sie dies in der Regel ebenfalls hier einstellen.

Speichern Sie anschließend die Änderungen und überprüfen Sie die Zusammenfassung auf Richtigkeit.

6. Die neue Preisvorlage steht Ihnen nun unterhalb des Kalenders zur Verfügung. Wie Sie an den Farben erkennen können, ist diese noch keinem Zeitraum zugeordnet.

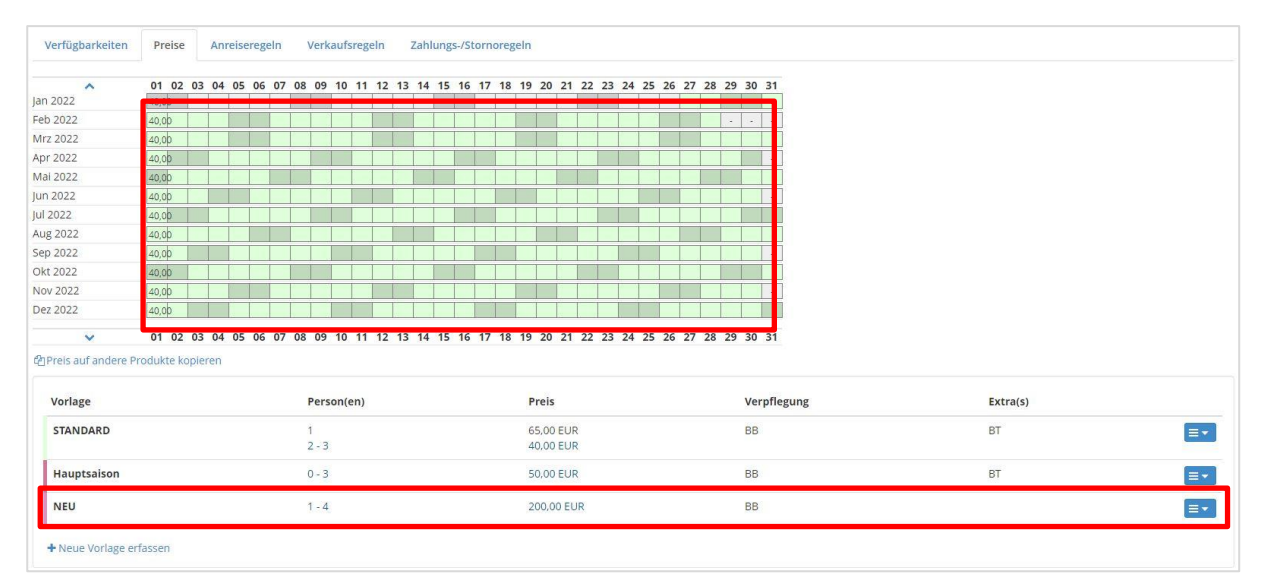

Um die Preisvorlage in den Kalender zu integrieren, klicken Sie nun auf ein beliebiges Datum.

7. Geben Sie den Zeitraum an, für den Sie eine andere Preisevorlage definieren wollen und wählen Sie diese aus.

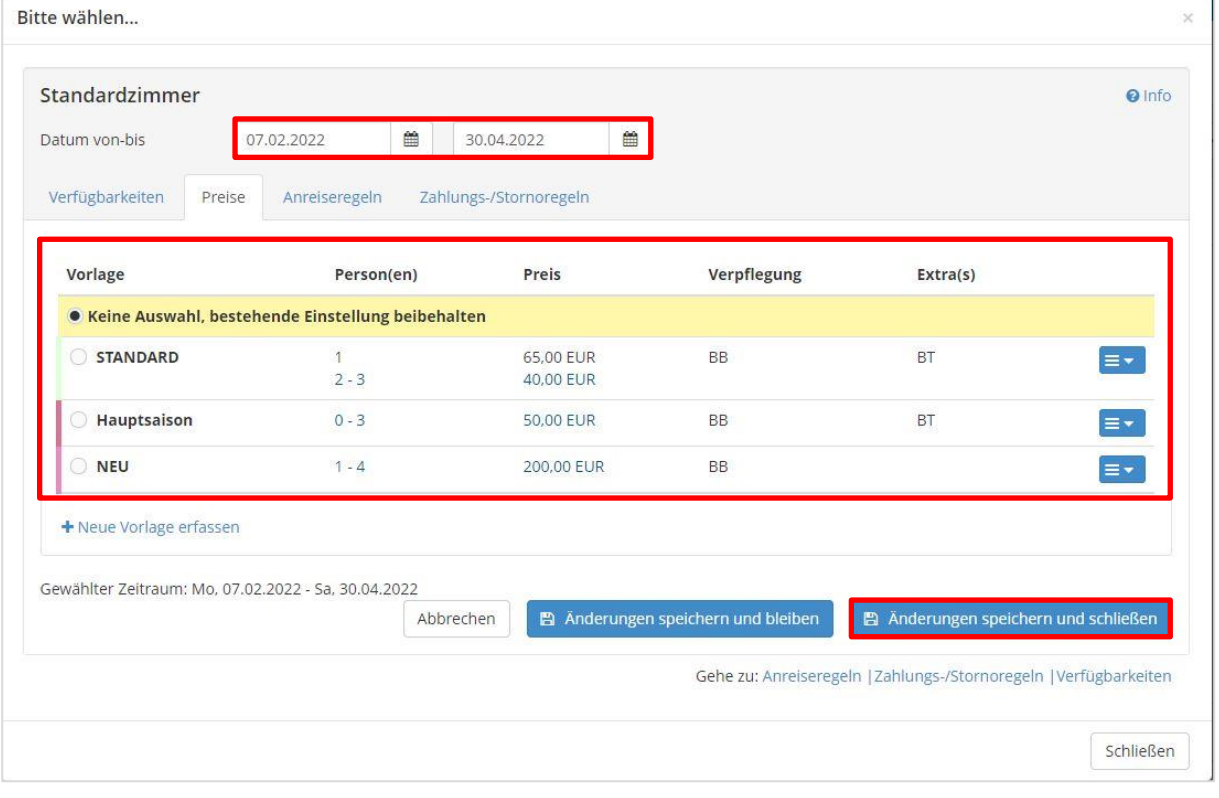

Anschließend speichern Sie die Änderungen und schließen das Fenster. Alternativ können Sie auch in diesem Fenster bleiben, wenn Sie mehrere Zeiträume mit neuen Preisen versehen wollen.

8. Schauen Sie in Ihrem Kalender, ob alle verwendeten Vorlagen auch farblich hinterlegt sind.

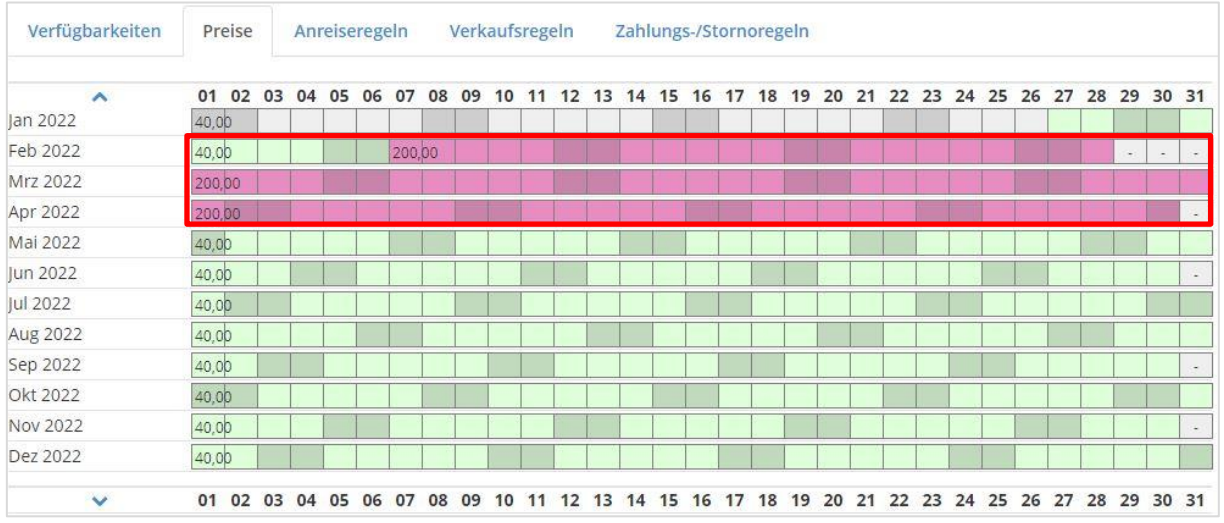

9. Wenn alle Preise korrekt sind, wählen Sie den Reiter "Anreiseregeln". Mithilfe dieser definieren Sie den Mindestaufenthalt und an welchen Tagen eine Anreise möglich ist.

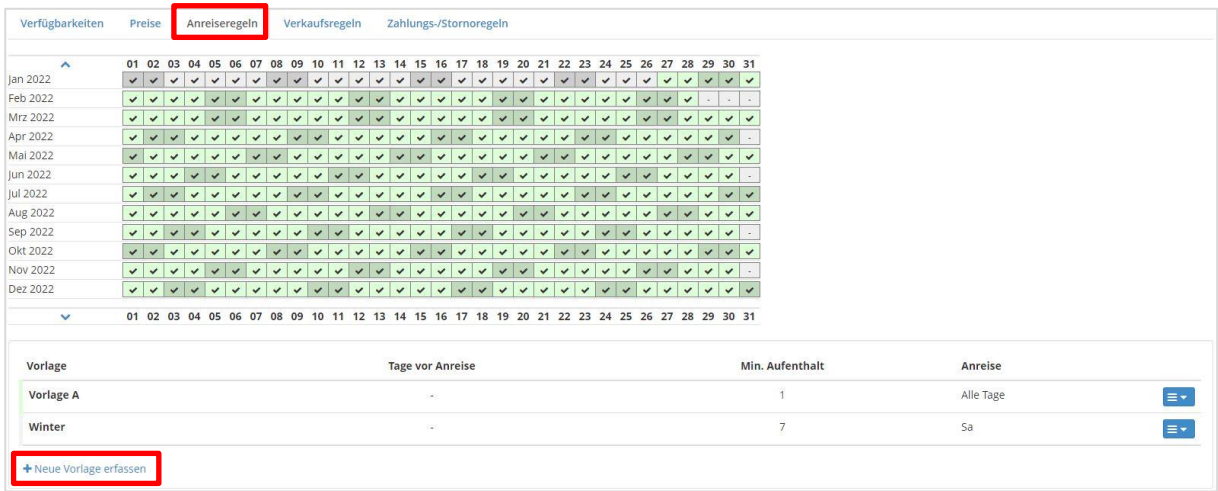

Sollte auch hier bereits die richtige Vorlage vorhanden sein, gehen Sie direkt zu Punkt 12. Andernfalls wählen Sie die Möglichkeit "Neue Vorlage erfassen".

10. Wie bereits bei den Preisvorlagen definieren Sie auch hier zuerst einen Namen und eine Farbe für die neue Vorlage und klicken anschließend auf "Neue Vorlage erfassen".

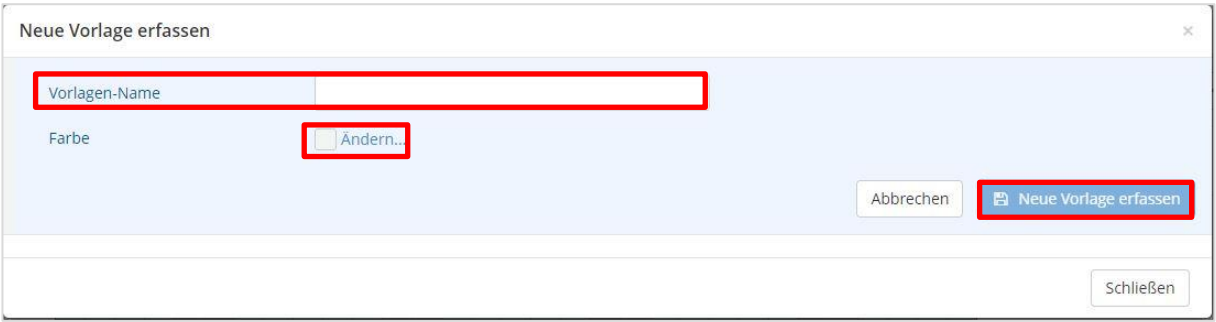

11. Um nun die Daten anzupassen, wählen Sie "Bearbeiten" und nehmen Sie die gewünschten Änderungen nach Ihren Vorstellungen vor.

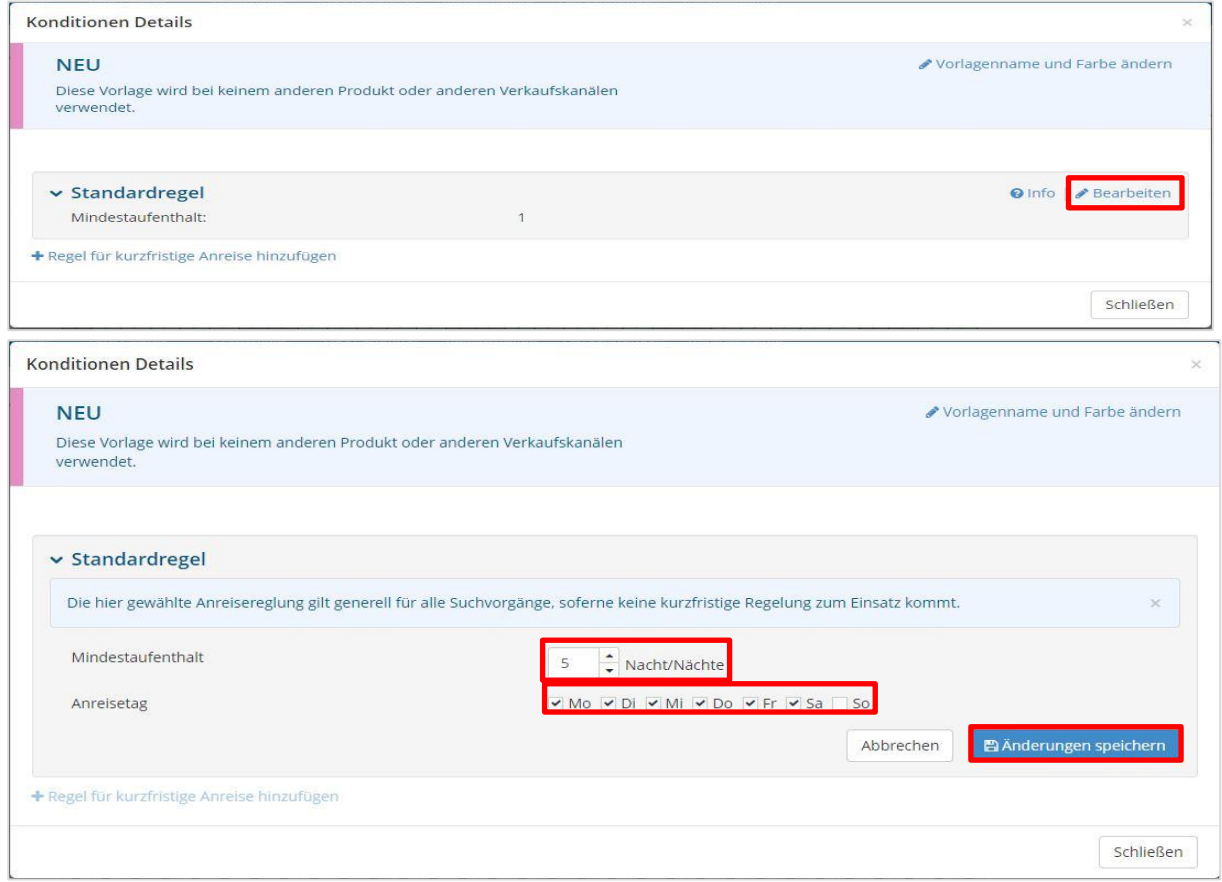

Anschließend speichern Sie die Änderungen und kehren zum Kalender zurück.

12. Wie bei der Preisvorlage, erscheint auch hier die neue Anreiseregel unterhalb des Kalenders. Wählen Sie wieder ein beliebiges Datum im Kalender aus, um anschließend die Vorlage einem Zeitraum im Kalender zuzuweisen.

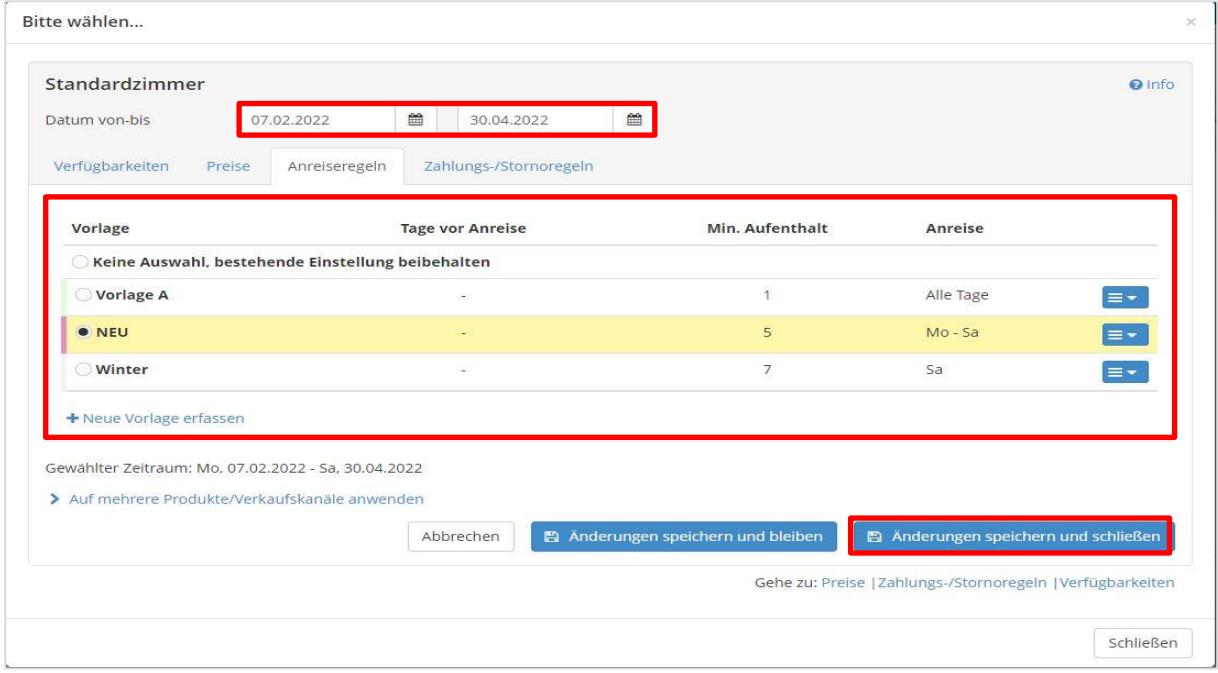

Speichern Sie auch diese Änderungen und schließen das Fenster.

Alternativ können Sie auch in diesem Fenster bleiben, wenn Sie mehrere Zeiträume mit neuen Anreiseregeln versehen wollen.

13. Falls Sie alternative Stornierungsbedingungen für Ihre Ferienunterkunft nutzen, sollte Sie auch diese wie folgt kontrollieren und/oder neu festlegen.

Wählen Sie dafür den Reiter "Zahlungs-/Stornoregeln".

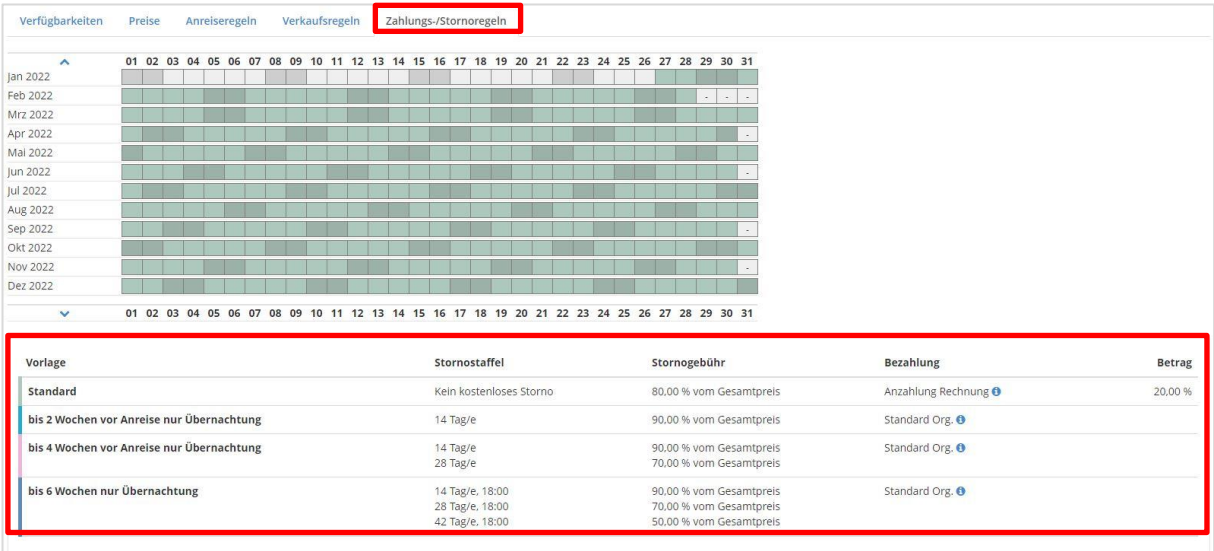

Wenn bei Ihnen hier keine Vorlagen definiert sind, liegt dies in der Regel daran, dass keine Bankverbindung für die Überweisung der Buchungssumme definiert ist. Wir empfehlen Ihnen diese Angaben nachtragen zu lassen. Kommen Sie dafür gerne auf uns zu.

Sollten Sie keine passende Vorlage finden, geben Sie uns ebenfalls gerne Bescheid, wir definieren eine individuelle Vorlage nach Ihren Wünschen, die Sie daraufhin gerne in Ihrem Kalender zuweisen können.

14. Für die Zuweisung einer Stornierungsregel wählen Sie wieder ein beliebiges Datum im Kalender, um daraufhin die Vorlage einem Zeitraum im Kalender zuzuweisen.

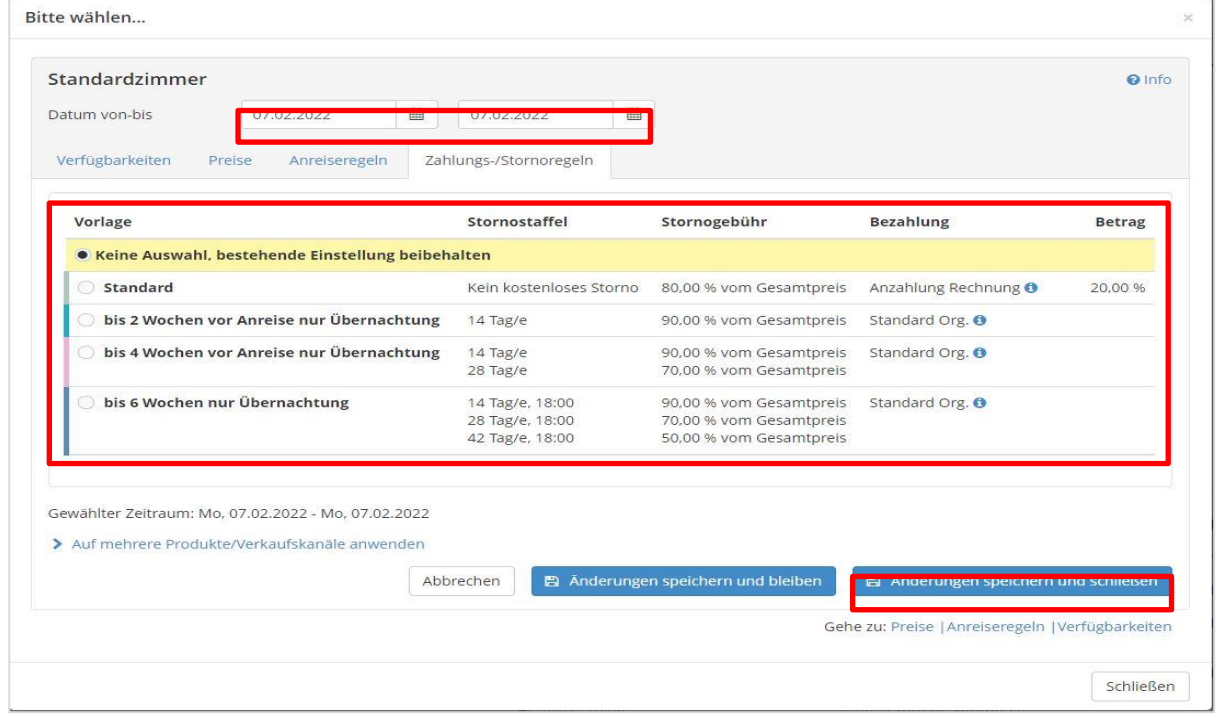

Anschließend speichern Sie die Änderungen und schließen das Fenster.

Alternativ können Sie auch in diesem Fenster bleiben, wenn Sie mehrere Zeiträume mit neuen Stornierungsbedingungen versehen wollen.

Nun haben Sie alle Einstellungen vorgenommen, um die Freischaltung Ihres Kalenders vornehmen zu können.

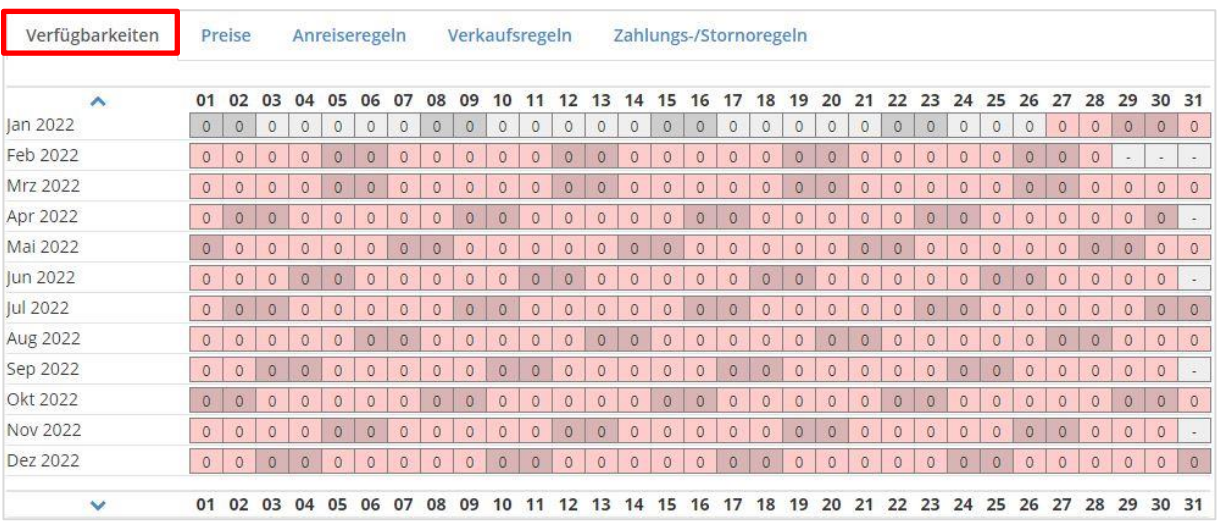

15. Wählen Sie nun den Reiter "Verfügbarkeiten".

Wenn Ihr Kalender noch nicht freigeschaltet ist, sollten die Daten rot erscheinen. freigeschaltete Zeiträume sind grün hinterlegt.

16. Klicken Sie auch hier erneut auf ein beliebiges Datum, um den Zeitraum zu wählen, den Sie nun freischalten wollen.

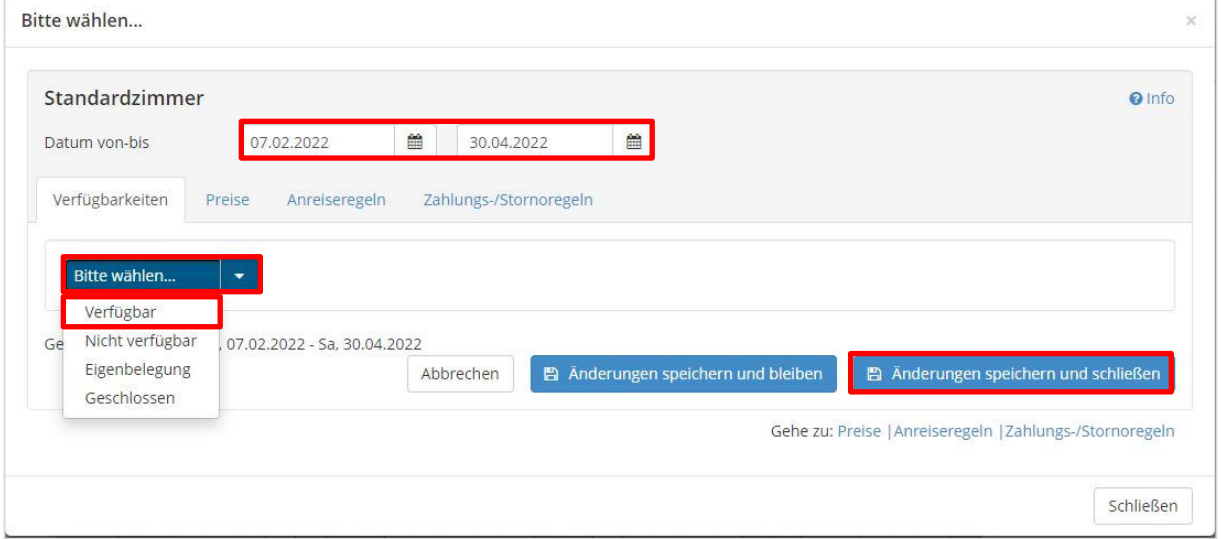

Wählen Sie für verfügbare Zeiträume die Option "Verfügbar" über das Dropdown-Menü. Anschließend speichern Sie die Änderungen und schließen das Fenster.

Dasselbe Vorgehen gilt, wenn Sie nicht verfügbare Zeiträume sperren wollen. Wählen Sie dafür im Dropdown die Option "Eigenbelegung" bei Buchungen über andere Vertriebswege oder "Geschlossen", falls Sie die Ferienunterkunft für z.B. Umbaumaßnahmen zeitweise schießen müssen.

17. Im Kalender sehen Sie nun die verfügbaren Zeiträume in grün hinterlegt.

Wenn Sie mehr als die nächsten 12 Monate bearbeiten oder einsehen möchten, können Sie sich über die Pfeile weitere Monate anzeigen lassen.

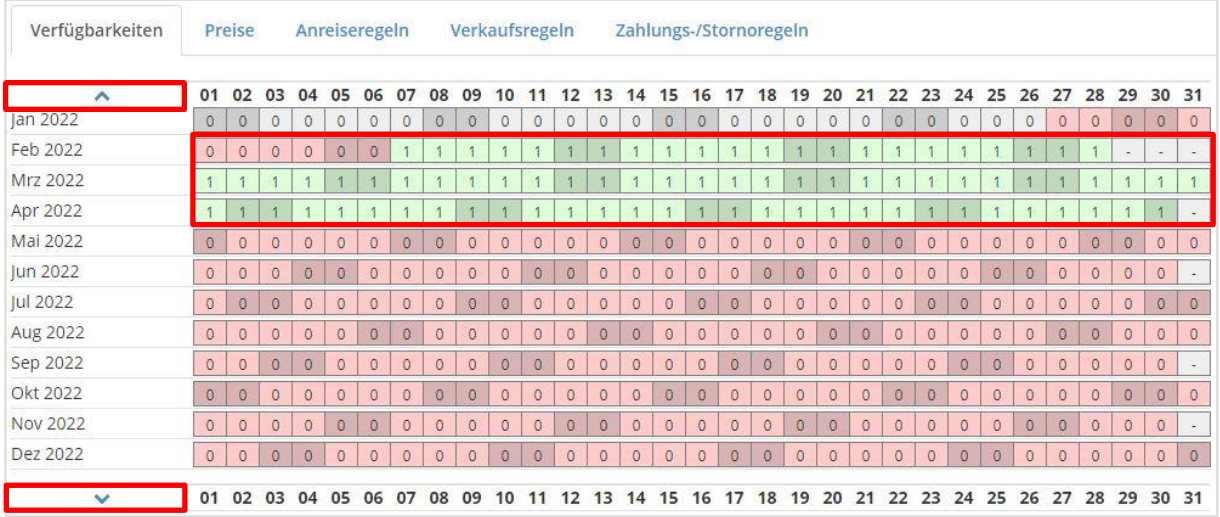

Sollten Sie mehrere Objekte haben, wiederholen Sie die einzelnen Schritte für jedes Objekt.

Bei Fragen stehen wir Ihnen gerne mit Rat und Tat zur Seite.